My Resource Center (MRC) is an employee website powered by UltiPro that allows employees to track and change their personal information online. GCU's Adjunct Faculty members have the ability to view and update their address and phone numbers, direct deposit and federal tax information on mrc.gcu.edu.

## Getting Started

To access MRC type mrc.gcu.edu into your web browser and press enter. This will redirect you to GCU's Ultipro website.

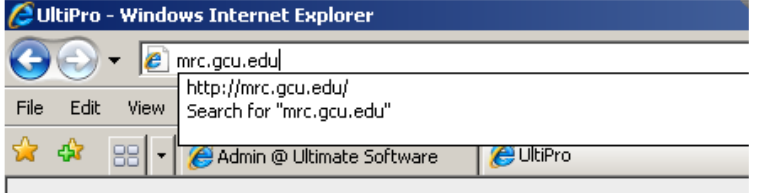

The standard username for MRC is your first initial plus your last name. In the screenshot below, the person's name is Example Person, therefore their user ID is eperson. If your first initial plus last name yields a user name that already exists, the system will append a number to the end of your user name (example: eperson1, eperson2, etc.). If the standard user ID does not work for you, please contact the main Human Resources office for your username. HR can be reached by emailing hr@gcu.edu.

 The first time you access the site, you will use a default password. The default password for all users is the user's date of birth in the format mmddyyyy. As an example, December 1, 1980 would be entered as 01011980.

Once the username and default password are entered, click Log in.

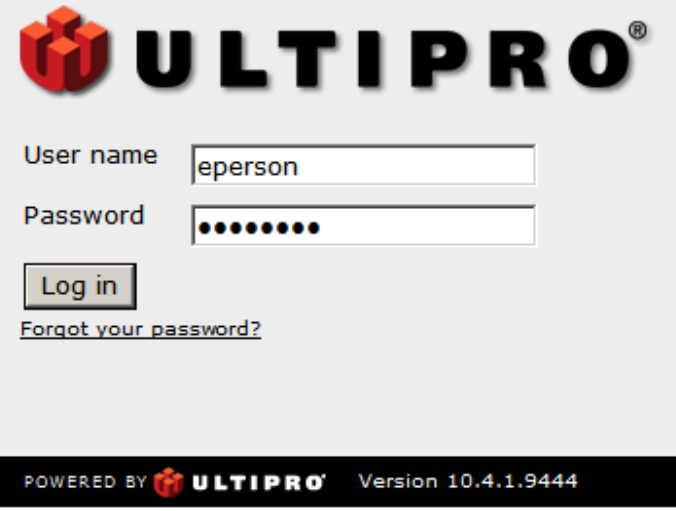

You will then be asked to set up a new password. Enter your date of birth again in the current password field. You will then need to come up with a new password that meets the password requirements seen in the screenshot below. Be sure to include a special character as well as a number, at least one uppercase letter and at least one lowercase letter in your password. Enter it in the New password and Confirm password fields. Click OK.

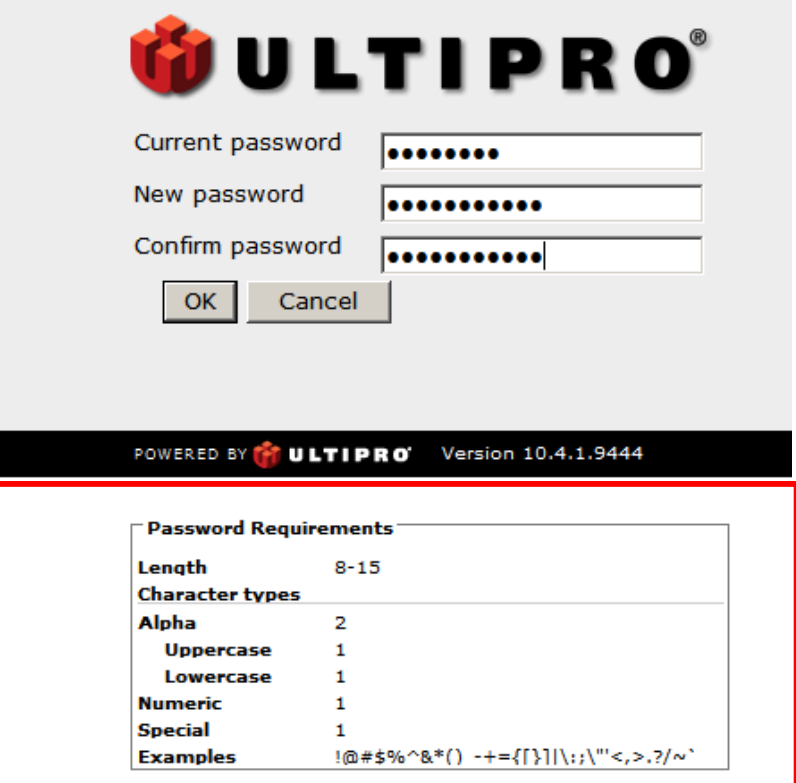

Select security questions that you will remember the answers to. If you forget your password you will need to enter an answer to one of the questions to reset it. The answers are case sensitive.

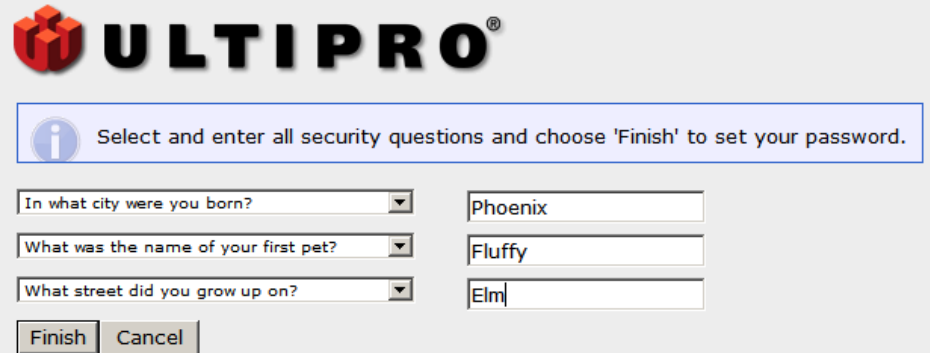

The home page will display company information regarding university policies, information and employee

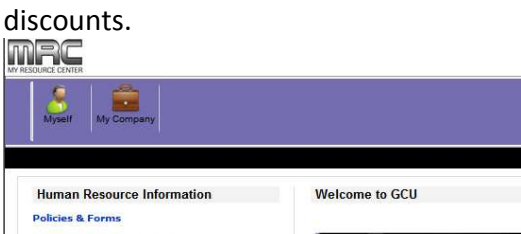

me Preferences Help Change password Logout

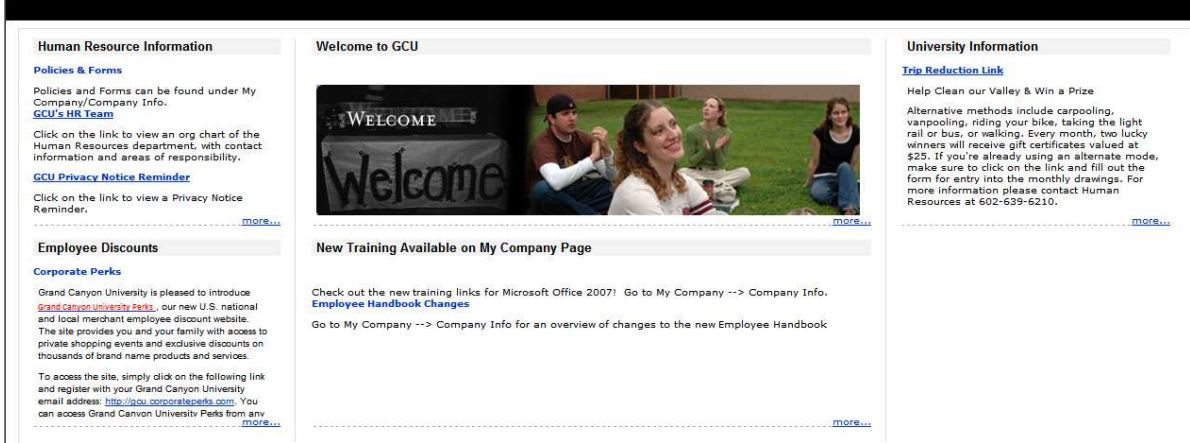

#### Personal Data

Move your mouse over the Myself button on the left side of the screen. A menu of available data types will appear. In this section you will be able to view data that is associated to your employee file. You will also be able to update your address, federal tax withholdings and direct deposit information.

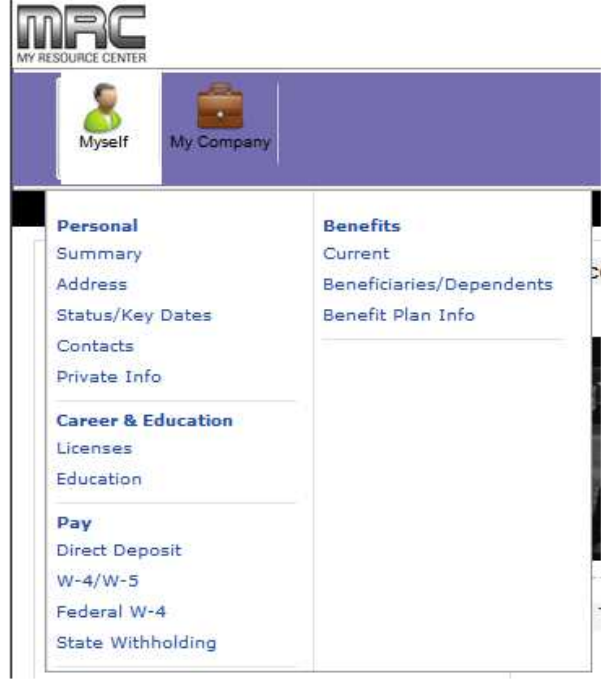

Click the Summary link to view a summary of your personal data. Note the "Things I Can Do" section on the right side of the screen. This section provides links to actions you can take on your data from the Personal screens. You can use the link listed to update your address and phone information.

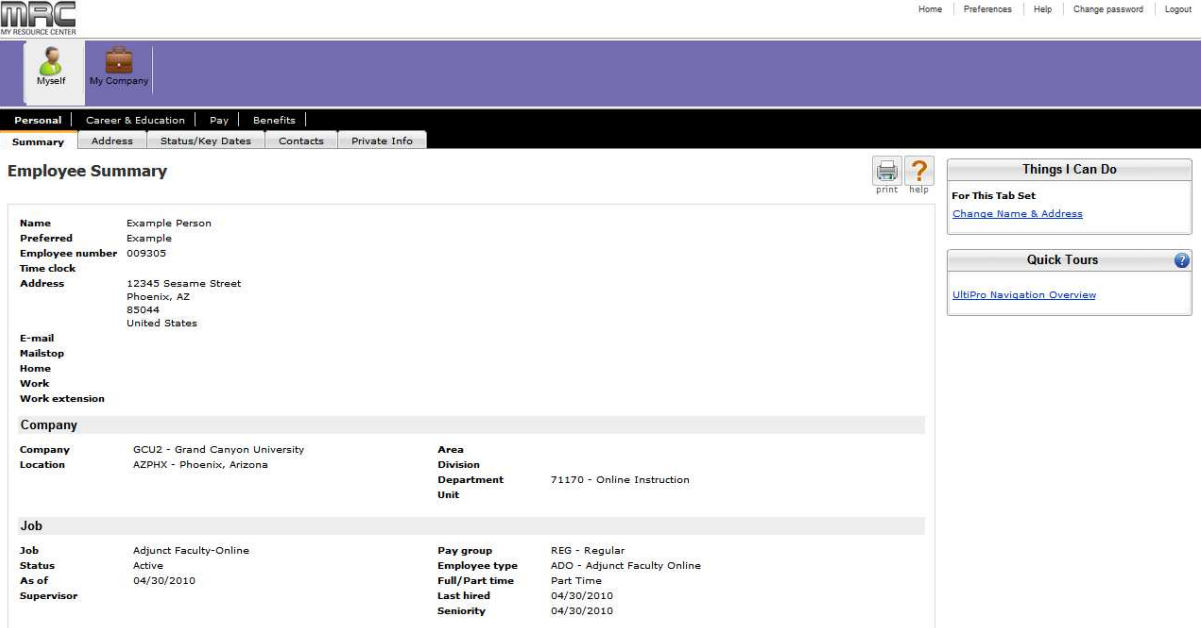

When you click on the Address tab within Personal data your address details and additional phone numbers will display. You can use the edit button in the right corner to update this information. The edit button and the link from the "Things I Can Do" box will take you to the same Address Update action.

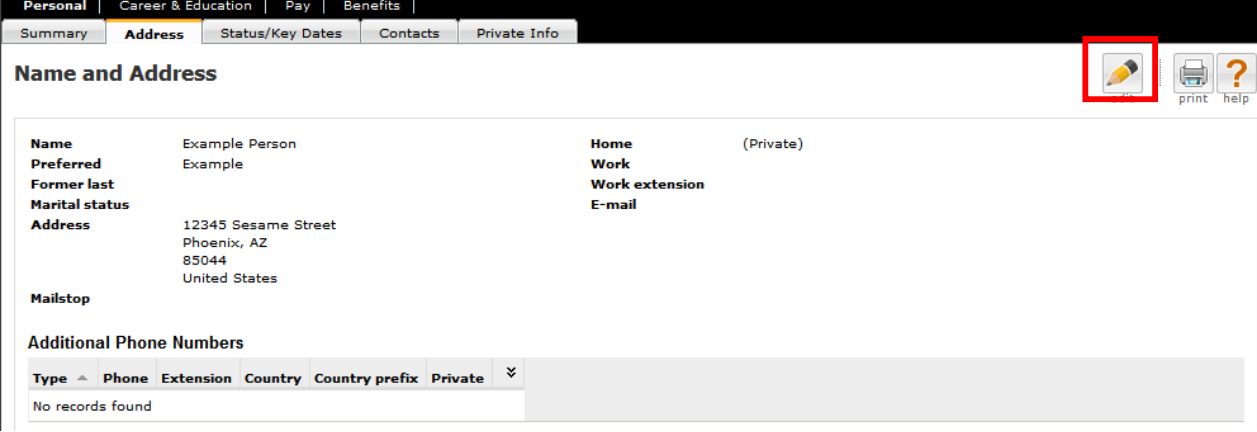

Enter your new address and phone information on the Change Name, Address, or Telephone screen. Once you complete all of the data you are changing, click the Save button in the upper right corner. Please note: All last name changes require proof of change from the Social Security Administration. Please contact hr@gcu.edu for more information on this process.

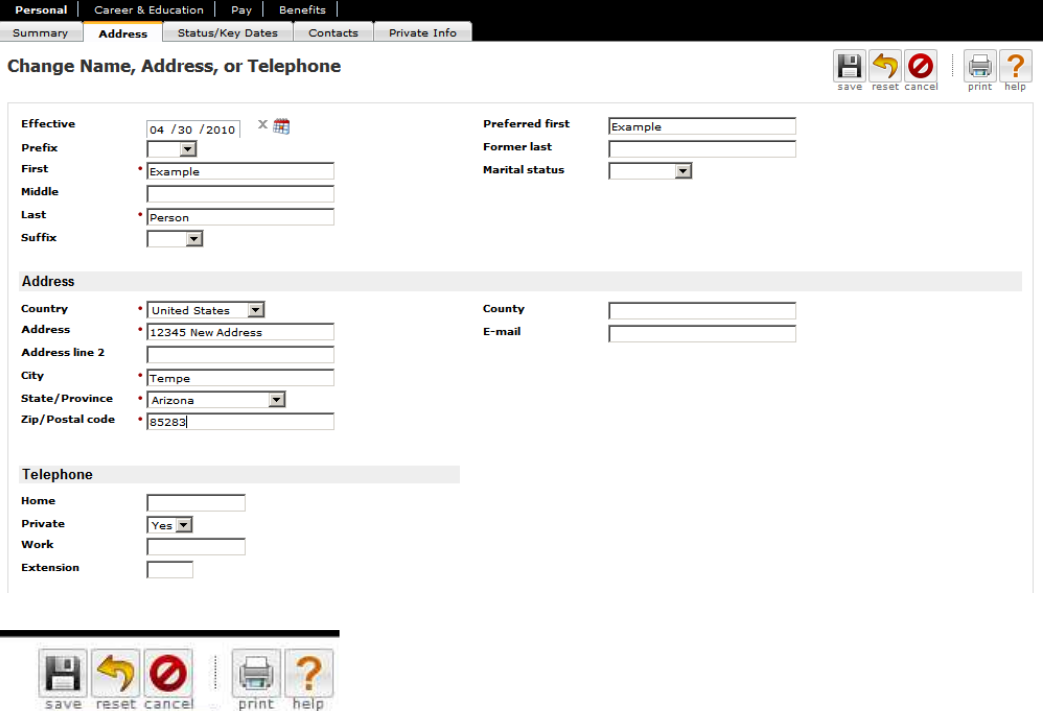

After you click save, the system will expect you to choose an approver for the Change Address task. The default approver that appears should be left in the approver box and the save button should be clicked again. An email will be sent to the HR Administrator who will approve your change.

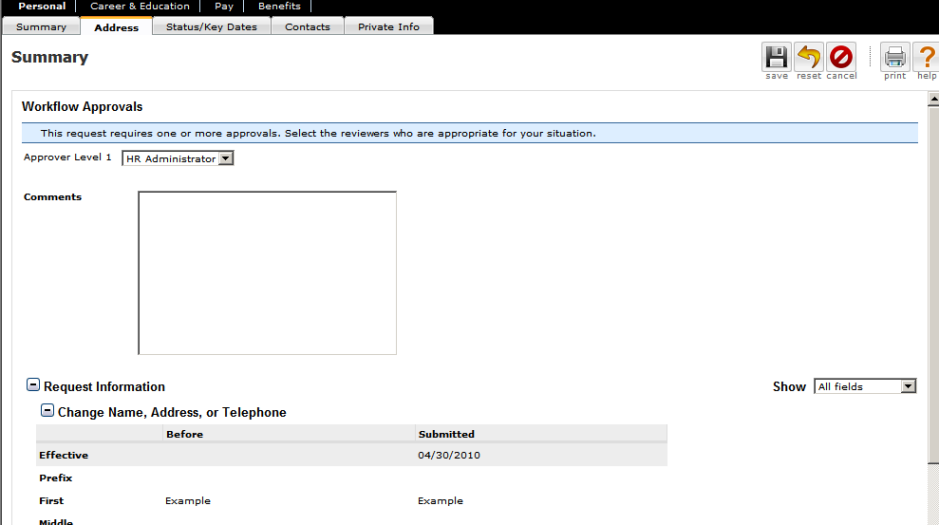

save - save changes

 $\overline{\phantom{a}}$ 

Click on the Status/Key Dates tab to view your hire date and status. You will not be able to make any changes to the information on this page.

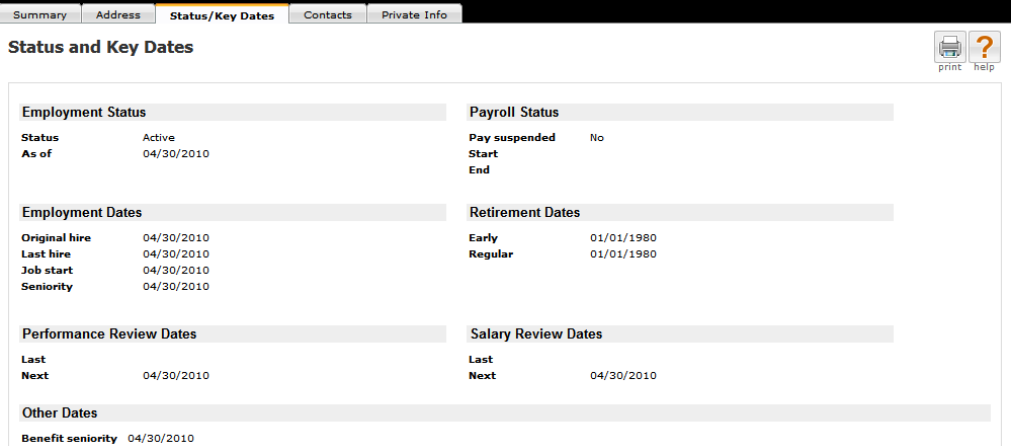

Click on the Contacts page to view contacts associated to your record, you will not be able to make any changes to this page.

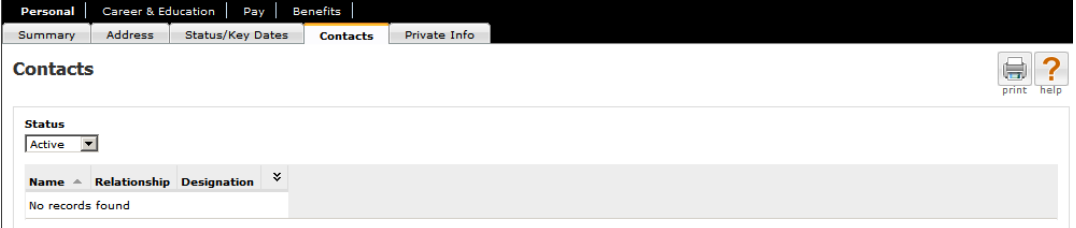

Click on the Private Info tab to ensure that your date of birth and social security number are correct, you will not be able to make any changes to this page.

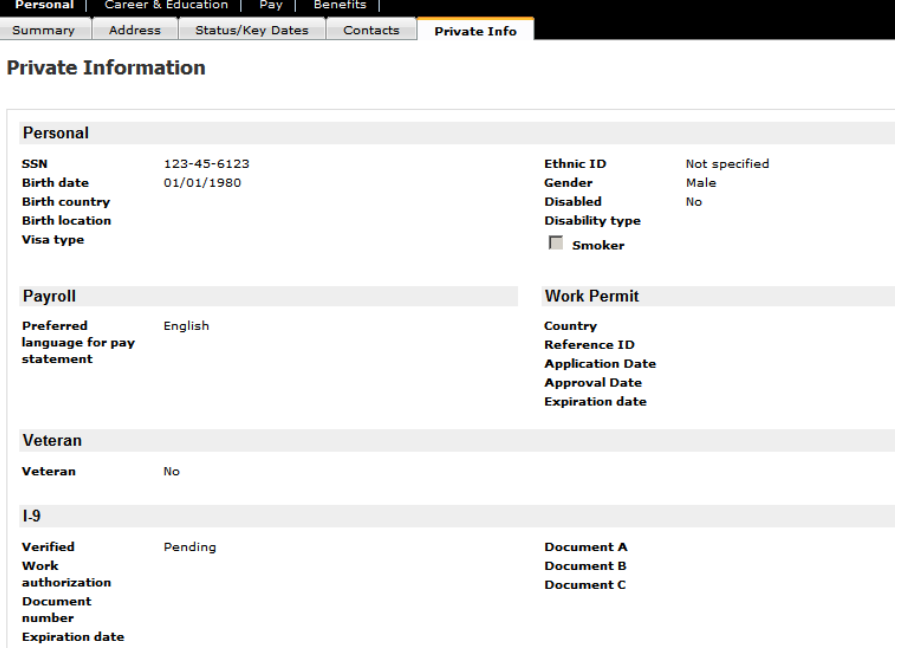

## Career & Education

Click on the Career & Education link in the black menu bar to view your Licenses and Certifications and your Education history that is on file with Human Resources.

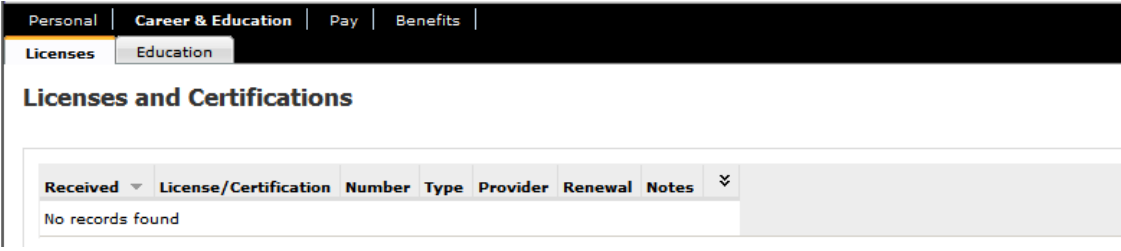

#### Pay

Click on the Pay link in the black menu bar to view/update your direct deposit and Federal Tax withholdings.

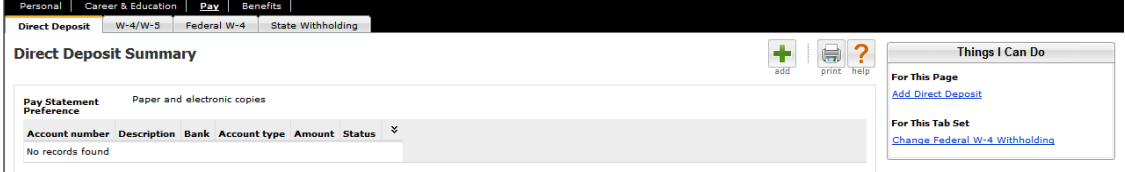

Direct Deposits can be added by using the green + sign or by using the link Add Direct Deposit under the Things I Can Do menu.

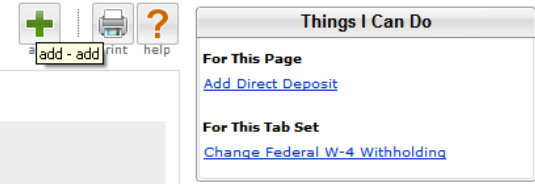

Enter the information for your direct deposit. Please note that choosing a percent amount for your direct deposit is not supported by our payroll system. Requests with a percent amount selected will be rejected. Direct Deposits can take up to two payrolls to start, please notify hr@gcu.edu if your direct deposit has not started after two payrolls. Click save after entering your deposit information.

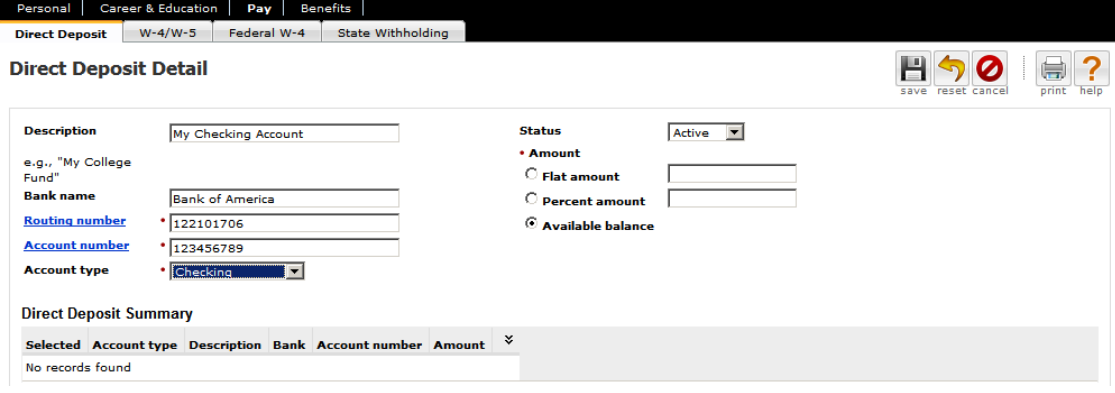

After you click save, the system will expect you to choose an approver for the Add Direct Deposit task. The default approver that appears should be left in the approver box and the save button should be clicked again. An email will be sent to the HR Administrator who will approve your change.

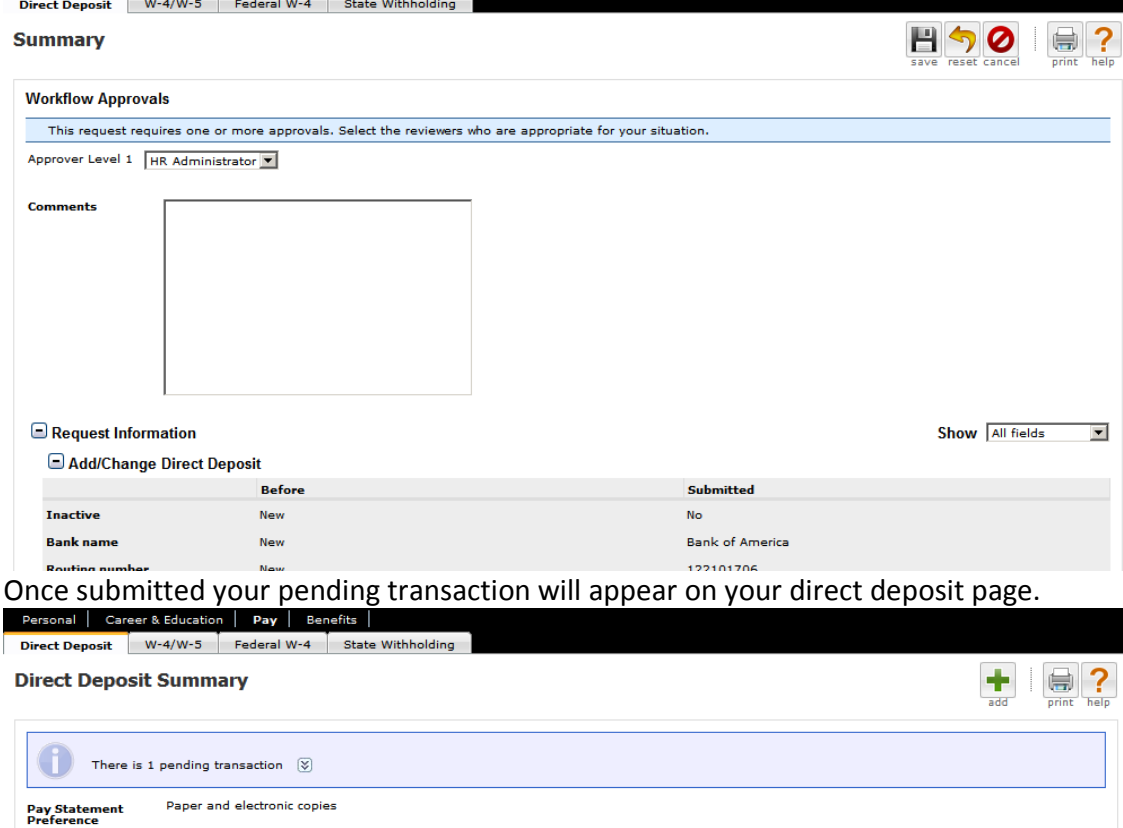

You can view the details of the transaction by clicking the down arrow next to the pending item and clicking the Peding approvals link.

Account number Description Bank Account type Amount Status

No records found

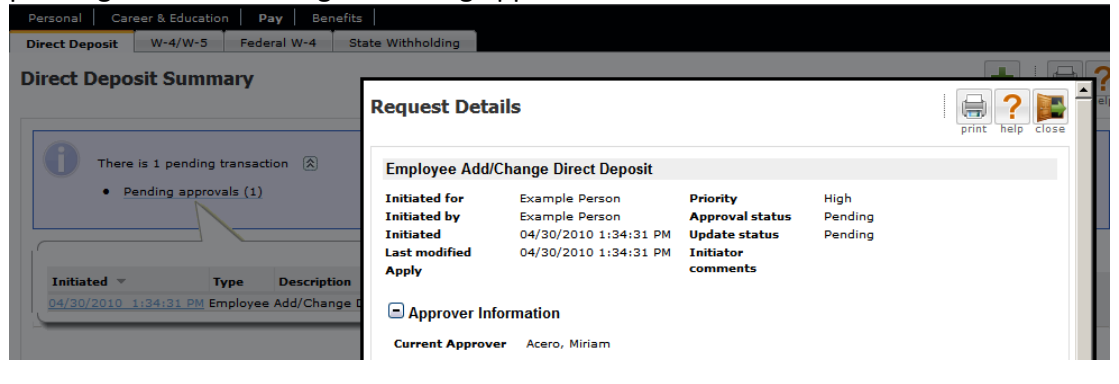

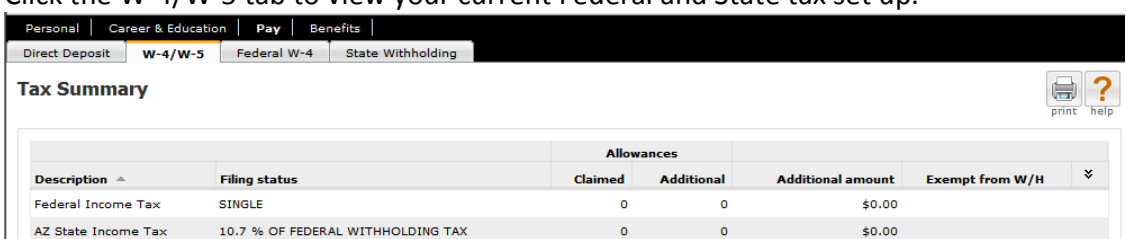

#### Click the W-4/W-5 tab to view your current Federal and State tax set up.

To change Federal Withholdings choose the Change Federal W-4 Withholding link in the Things I Can Do section.

 $\blacksquare$   $\blacksquare$   $\blacks$ 

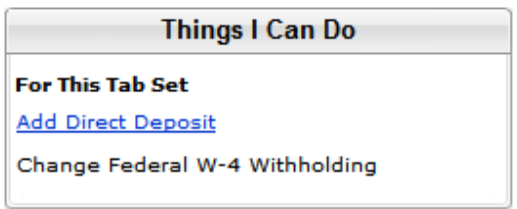

 $W-4$ 

Enter your new tax data and click the save button in the upper right corner.

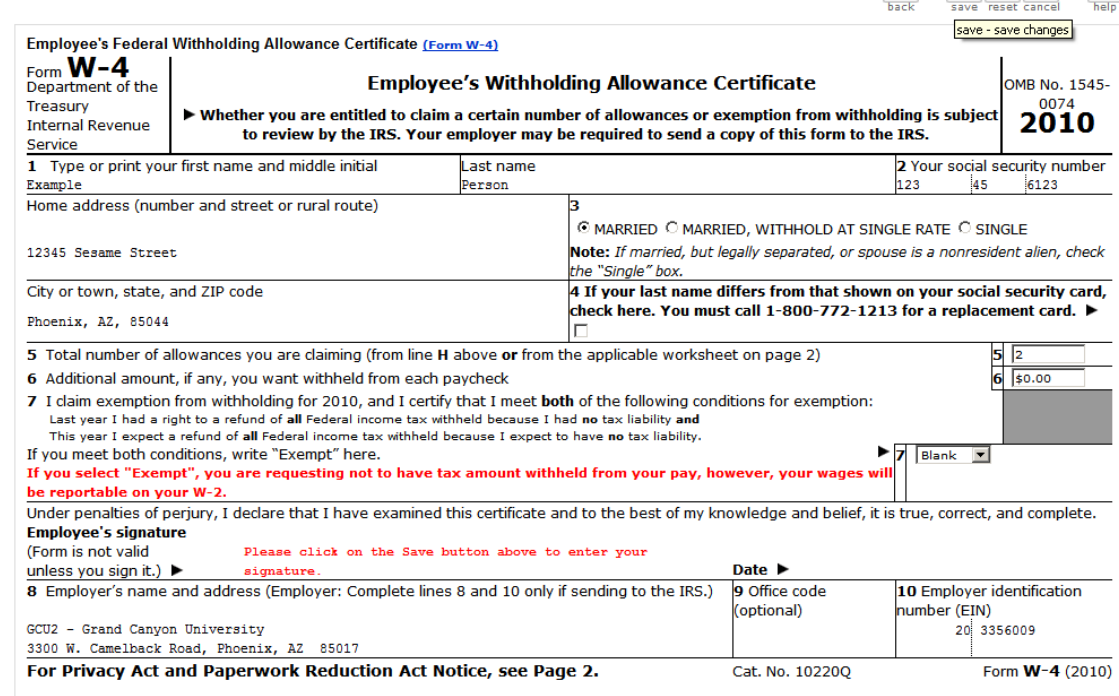

 You must confirm your password to verify your identity in the Confirm password pop up box and click Agree for the change to be submitted.

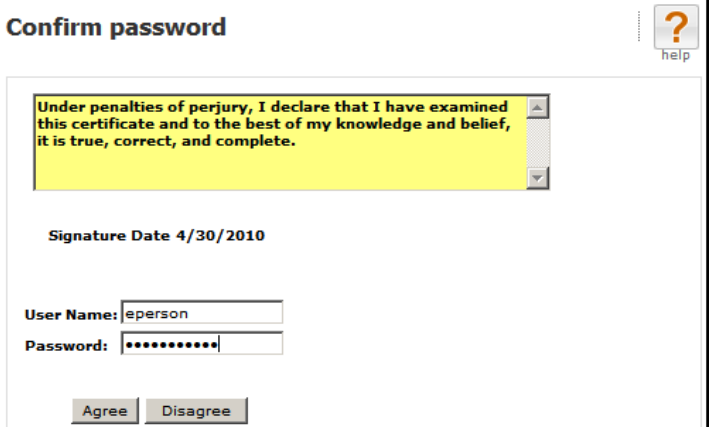

The workflow approvals should be left at their defaults on the request summary page. Click save for the change to be sent to the HR and Systems Administrators for approval.<br>Personal | Career & Education | Pay | Benefits |

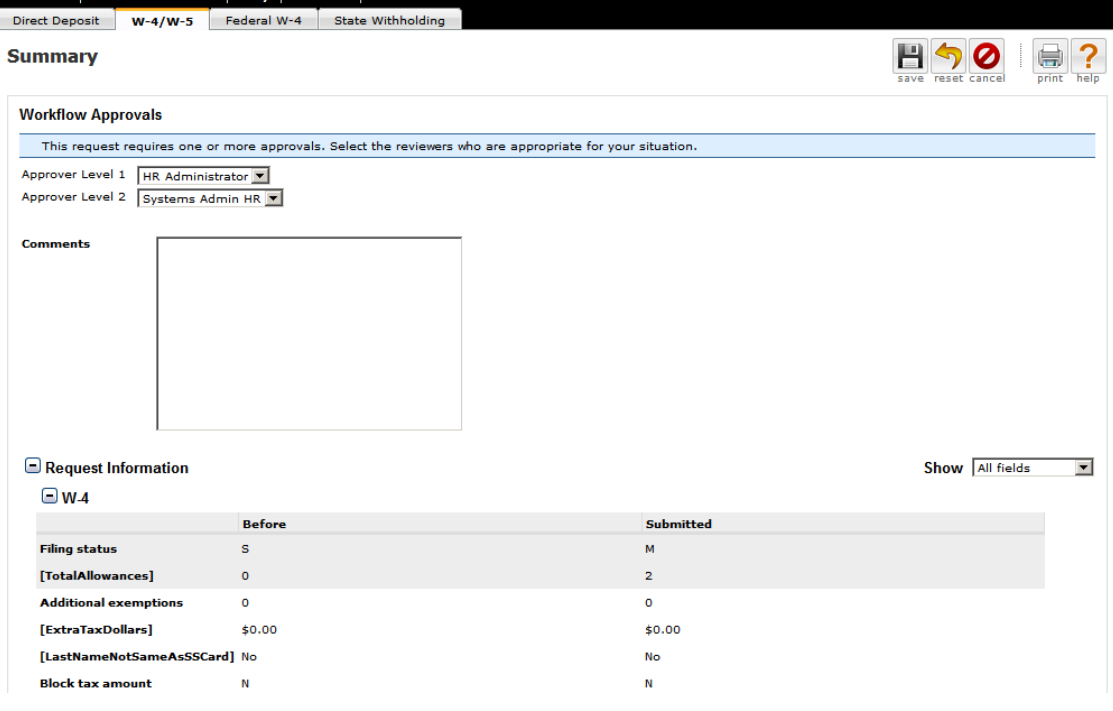

#### **Benefits**

Adjunct faculty members are eligible to participate in the GCU 401k plan. GCU practices an automatic deferral of 3% for all new hires. Your current 401K deferral percentage can be seen on the Current Benefits screen. For information on the 401k plan regarding enrollment, changes, etc click on the Benefit Plan Info tab.

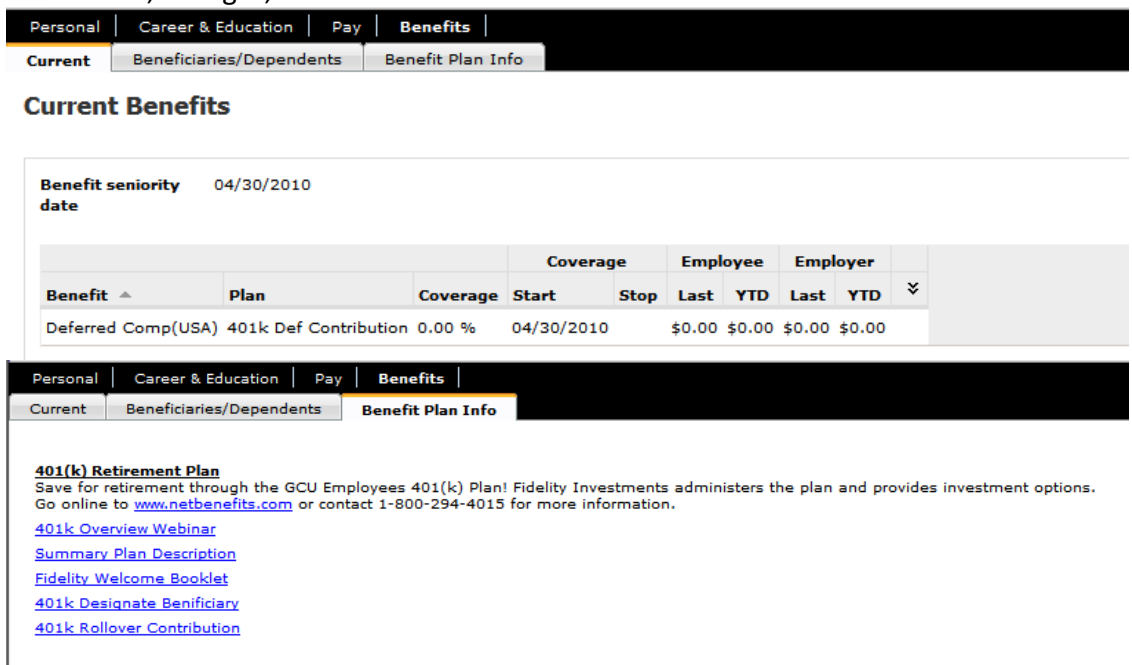

# Company Info

The Company Info link in the black menu bar will bring you to a page with helpful GCU employee and company information.

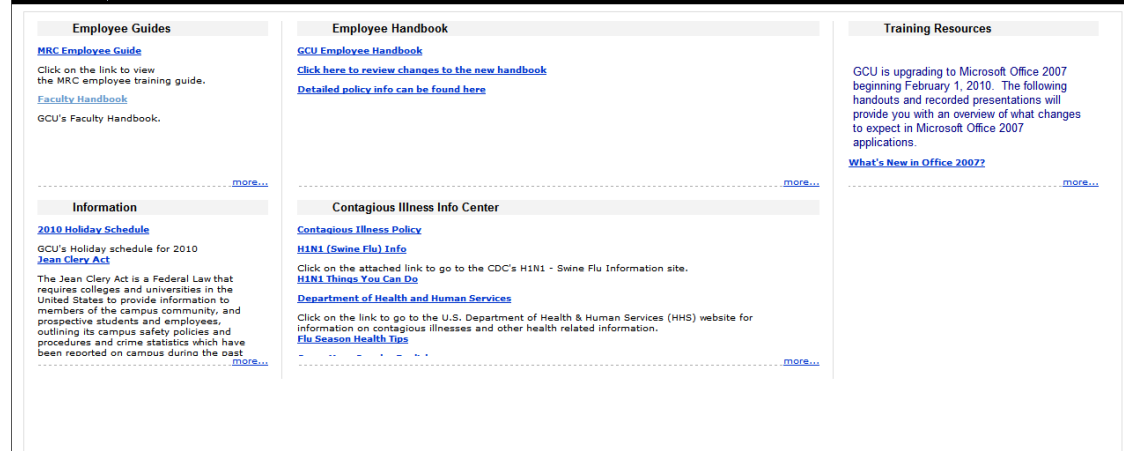